## ПРАКТИЧЕСКАЯ РАБОТА **TEMA: «ВСТРОЕННЫЕ ФУНКЦИИ MS EXCEL»**

Цель: научиться пользоваться встроенными функциями MS Excel.

Задание: воспользоваться встроенными функциями Excel и выполнить расчёты.

- 1. В своей папке создайте *Лист Microsoft Office Excel* под именем Функции Excel.
- 2. Переименуйте первый рабочий лист под именем Расчет.
- 3. На листе Расчет введите следующие значения по адресам ячеек, установив перенос по словам:

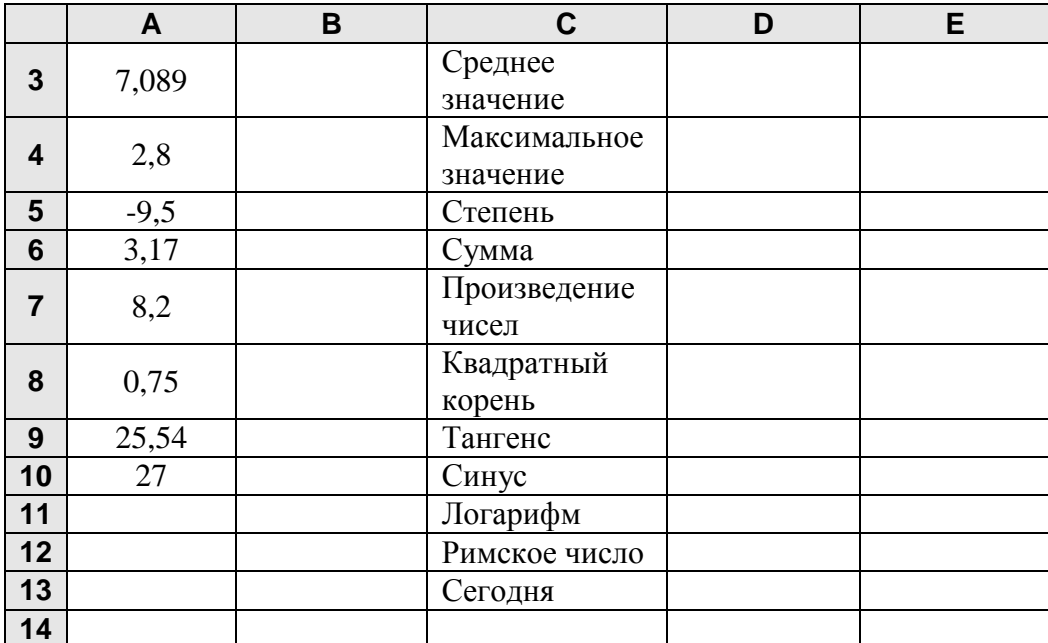

4. В ячейке D3 вычислите среднее значение чисел диапазона А3:А10, для этого:

- выделите ячейку D3
- на вкладке Главная, откройте список кнопки  $\sum$ , далее Другие функции.  $\omega_{\rm{max}}$
- откройте категорию Полный алфавитный перечень, выберите функцию СРЗНАЧ
- выделите диапазон АЗ:А10 и нажать ОК.  $\sigma_{\rm{max}}$
- 5. В ячейке D4 вычислите максимальное значение чисел диапазона АЗ:А10, для этого:
	- на вкладке Главная, открыть кнопку  $\Sigma$ , далее Максимум.
	- вылелите лиапазон АЗ:А10 и нажать <Enter>.
- 6. В ячейке D5 вычислите степень A8 числа A9 Полный алфавитный перечень Эфункция СТЕПЕНЬ.
- 7. В ячейке D6 вычислите сумму чисел диапазона А3:А10.
- 8. В ячейке D7 вычислите произведение чисел диапазона А6:А9 Полный алфавитный перечень > функция ПРОИЗВЕД.
- 9. В ячейке D8 вычислите квадратный корень из числа по адресу АЗ. Математические Эфункция КОРЕНЬ.
- 10. В ячейке D9 вычислите тангенс числа по адресу А7. Математические→функция ТАN.
- 11. В ячейке D10 вычислите синус A8. Математические > функция SIN.
- 12. В ячейке D11 вычислите логарифм А9. Математические  $\rightarrow$  функция LOG.
- 13. В ячейке D12 вычислите римское представление числа в ячейке А10.
	- Полный алфавитный перечень Эфункция РИМСКОЕ.
- 14. В ячейке D13 введите сегодняшнею дату. Категория Дата и время Эфункция СЕГОДНЯ.
- 15. В ячейке D14 в категории Текстовые, выберите функцию ПРОПИСН и укажите на ячейку С5. Каков результат?
- 16. Сохраните файл.